## **Les espaces et paysages de Londres**

## **Objectif**:

• Identifier les différents espaces de l'urbanisation et décrire leurs paysages

## **Compétences mises en œuvre**:

- Développer de façon suivie un propos en public sur un sujet déterminé
- Étudier et présenter un document
- Se repérer dans l'espace : construire des repères géographiques
- Construire et compléter une carte
- Décrire une image, un paysage

## **Références dans le manuel :**

• Le Livre Scolaire (2016) p. 194 - 209

Pour cette activité, vous allez devoir travailler à partir du logiciel Google Earth.

Il faudra ouvrir le fichier « Londres Activité.kmz » présent sur le réseau. Pensez à utiliser la fiche « [les fonctions de base de Google Earth](https://i2.wp.com/www.hgsempai.fr/s112/wp-content/uploads/2017/07/ge-tuto.png) » si vous débutez avec ce logiciel.

1- Chaque groupe doit présenter un lieu et compléter le framapad avec sa présentation. Vous pouvez utiliser la [fiche méthode](https://i2.wp.com/www.hgsempai.fr/atelier/wp-content/uploads/2014/12/d%C3%A9crire.png) pour vous aider. Vous devrez ensuite présenter « votre » lieu aux autres groupes de la classe.

2- Vous devez compléter le croquis de synthèse à partir du fichier kmz. Pour ce faire :

- à gauche dans la colonne lieu, faites un clic droit sur l'élément «croquis de synthèse » puis sur « Propriétés ». En faisant glisser le curseur de « Transparence » (entre « Effacer » et « Opaque ») vous ferez apparaître ou disparaître le croquis de synthèse.

- vous pouvez de la même manière faire apparaître un calque sur l'indice de précarité de Londres en procédant à partir de l'élément « indice de précarité ».

- En vous servant de ces fichiers et en utilisant le vocabulaire sur le fiche, compléter votre légende.

- Donner un titre à votre croquis.

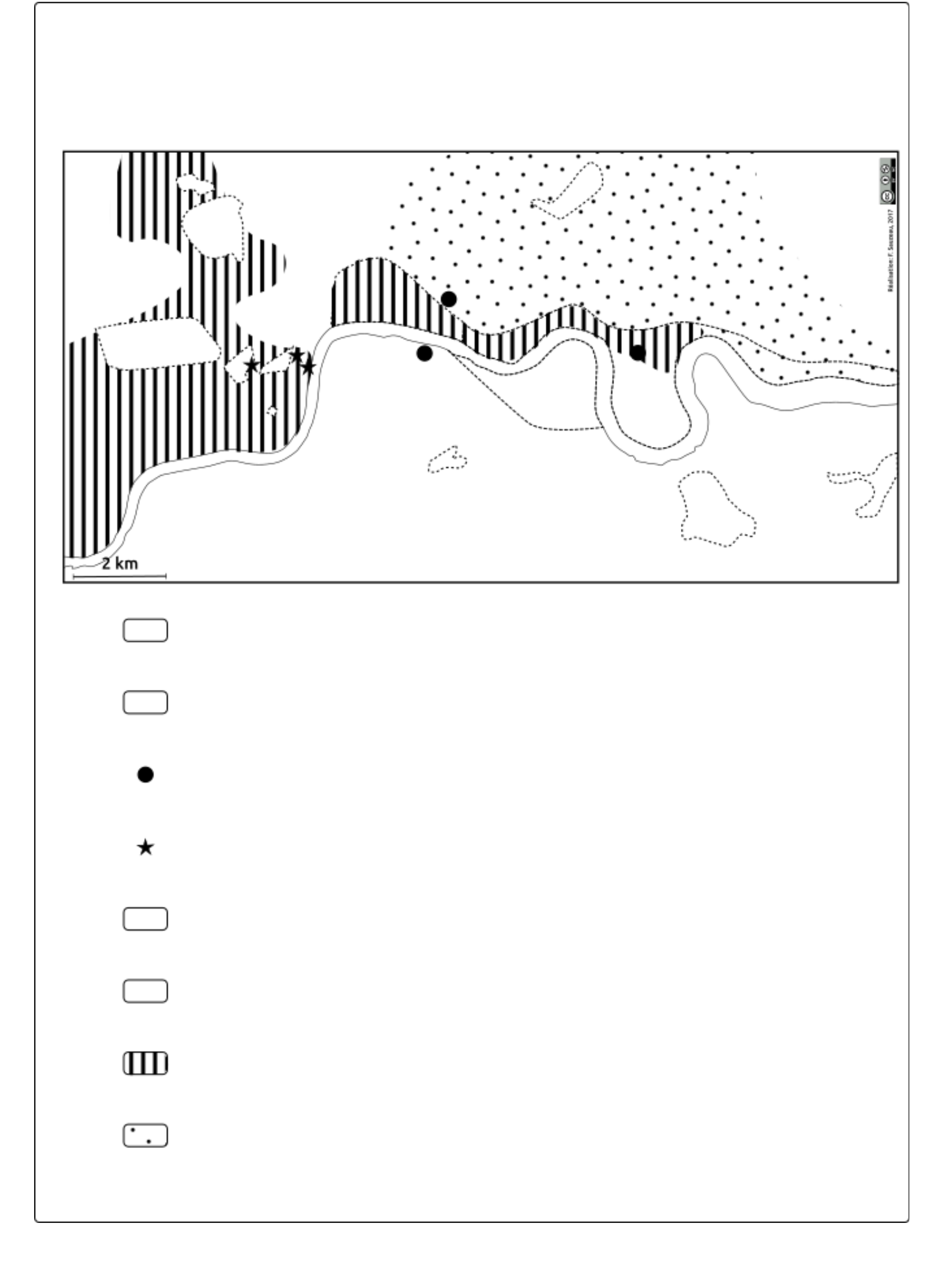